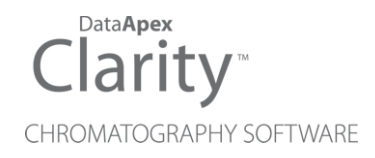

# 入门指南

Clarity Lite软件 Chinese

版本号/修正:M01290C 日期:2024-05-16

电话: +420 251 013 400 Petrzilkova 2583/13 clarity@dataapex.com 158 00 Prague 5 www.dataapex.com **Czech Republic** 

DataApex Ltd.

Clarity<sup>®</sup>, DataApex® 和 ▲<sup>®</sup> 是DataApex Ltd.持有并注册的商标。Microsoft<sup>®</sup> and Windows<sup>TM</sup>是微 软持有并注册的商标。 *DataApex*具有自主更改手册的权利。最新版的手册可以前往 *www.dataapex.com*下载。

作者:LT

# 目录**/**内容

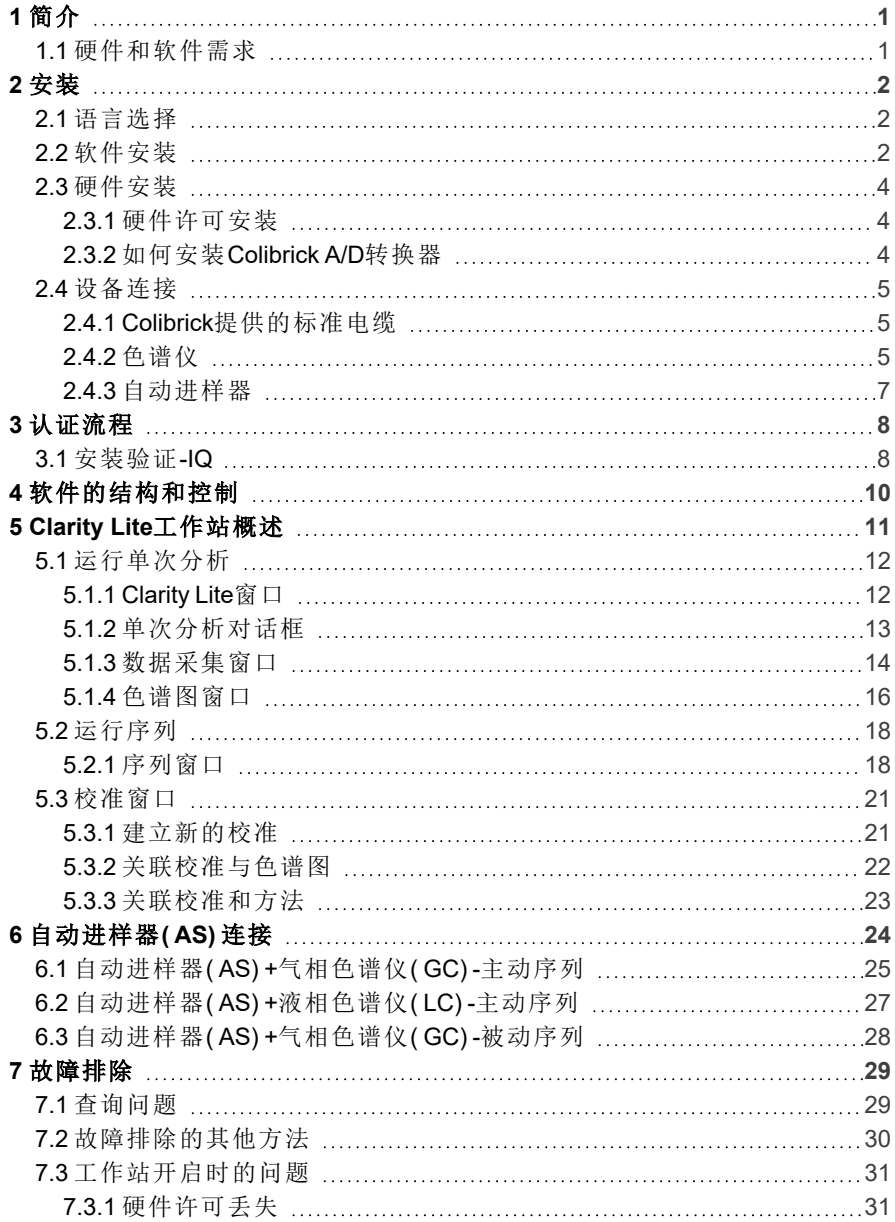

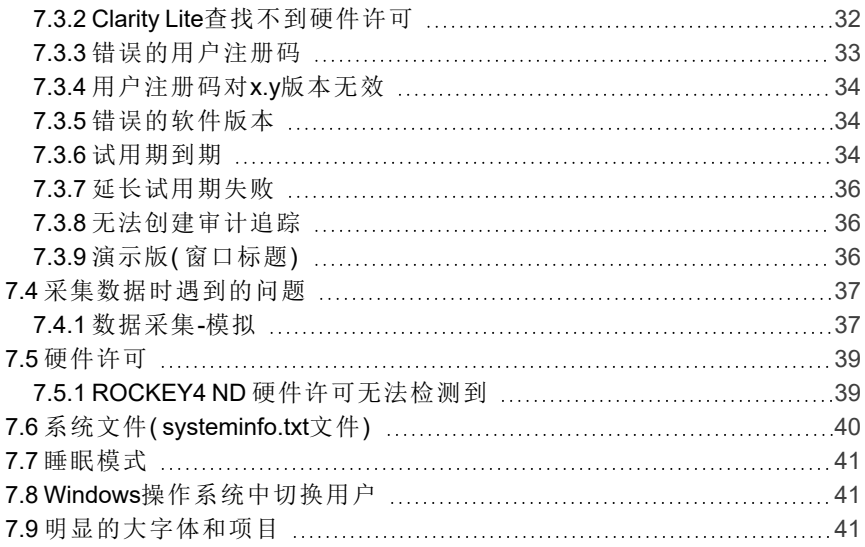

本指南中使用不同的字体来区分入门指南手册和Clarity Lite色谱工作站内容。不同字体 的含义如下:

打 开 文 件 (斜 体 字) 代 表 了 菜 单 栏 的 选 项 和 Clarity Lite中 某 些 区 域 的 名 称 ,这 些 区 域 可 以 输 入 一 些 参 数 或 者 窗 口 或 对 话 框 名 称 ( 当 您 当 前 打 开 的 工 作 站 界 面 和 我 们 描。

WORK1( 大写字母) 代表了文件或文件夹的名称。

*ACTIVE* (大写斜体) 代表了工作站或者某些部分的当前状态。

色谱图( 蓝色下划线) 标记了相关章节的可点击链接。

加粗的文本有时也用于文本的重要部分和Clarity Lite工作站的名称。此外, 有些章节是 用普通文本以外的格式编写的。这些部分的格式如下:

注释: 提示读者相关信息。

. . . . . . . . . . . . . . 注意: 警告用户可能有危险或非常重要的信息。

#### **▌**标记问题声明或复杂问题。

描述: 对问题提出更详细的信息,描述其原因等。 解决方案:标记对问题的响应,给出一个如何删除它的流程。

- iii -

# <span id="page-5-0"></span>**1** 简介

**Clarity Lite** 色谱工作站是一个有效的工具,它兼顾了对液相色谱仪和气相色 谱仪输出的模拟信号进行采集、处理和评估的能力。

它可以在一台色谱仪上同时采集4个检测器通道的信号。

# <span id="page-5-1"></span>**1.1** 硬件和软件需求

### 硬件和软件兼容性**:**

有 关 硬 件 和 软 件 兼 容 性 的 最 新 信 息 可 在 数 据 表 **D016** 或 网 页 [www.dataapex.com](http://dataapex.com/product.php?id=clarity-std-compatibility.php)的产品*-Clarity-*兼容*Windows*操作系统和硬件部分找到。

### 请确认电脑具备以下配置**:**

- <sup>l</sup> 电脑具有一个空置的**USB**口用来插入硬件许可实体。
- <sup>l</sup> 电脑具有一个空置的**USB**口用来插入**USB**安装盘。
- <sup>l</sup> 如果需要使用A/D转换器,电脑需要再具备一个空置的**USB**口。

注释: 在安装过程中,不必连接硬件许可实体,也不必连接 A/D转换器,因 此可以插入安装介质,而不是其中之一。这意味着你需要1或2个空 闲的USB口。

- <sup>l</sup> 电脑上需要安装 Microsoft .NET framework version 4.7.2 或者更高的版 本.
- 注释: 当使用中断的硬件时,例如:INT5, INT7, INT9, U-PAD或U-PAD2 有关需求和 兼容性问题,请参阅单独的手册。

# <span id="page-6-0"></span>**2** 安装

根据装箱清单清点包装内容是否完整。

<span id="page-6-1"></span>注意: 安装**Clarity Lite**前不要连接任何设备,比如**Colibrick** !

### **2.1** 语言选择

Clarity Lite目前除英语版还提供:中文,法语,德语,西班牙语和俄语版。

您可以在安装过程开始时选择首选语言,也可以稍后使用Clarity Lite主窗口中 的帮助*-*语言菜单命令进行更改。

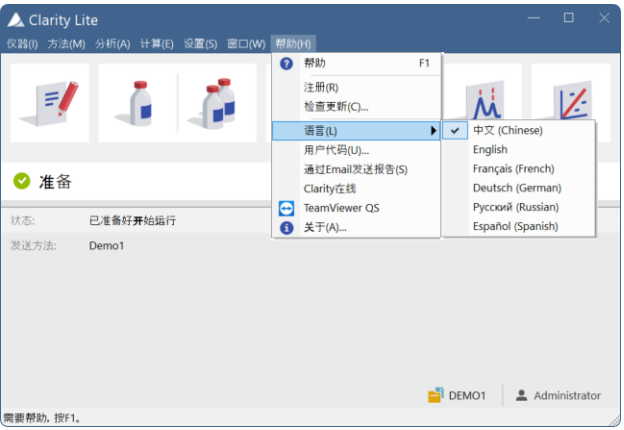

图*1*:切换*Clarity Lite*语言

## <span id="page-6-2"></span>**2.2** 软件安装

#### 设置**Windows**环境**:**

- 开始安装软件之前确定有系统管理员权限。首选选项是在指定的 Windows用户帐户下选择以管理员身份运行。这可确保Windows用户对 操作**Clarity Lite**所需的**Clarity Lite**文件夹( C:\CLARITY LITE和所有子文 件夹) 具有读/写访问权限。否则,操作系统将终止安装,或**Clarity Lite**无 法正常运行。
- <sup>l</sup> 建议在安装软件之前关闭**Windows**系统中 用户账户控制 ( UAC) 功能。 在**Windows**中,转到开始-控制面板-用户帐户-用户帐户,然后单击更改 用户帐户控制设置。在用户账户控制对话框中,向下移动滑块以选择从 不通知选项。
- <sup>l</sup> 确保Windows是最新的。如果有待处理的Windows更新,Clarity安装将 被终止,并显示以下消息:

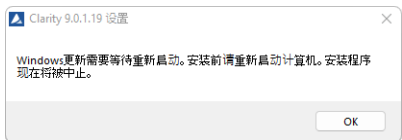

图*2*:挂起的*Windows Update*消息

### 正在安装 **Clarity Lite:**

- <sup>l</sup> 将**Clarity Lite**安装光盘插入电脑或前往www.dataapex.com下载最新版 的**Clarity Lite**软件。
- <sup>l</sup> 如果安装软件不能自动运行,打开文件夹选择INSTALL.EXE文件并以管 理员身份运行该文件。
- <sup>l</sup> 安装向导将引导您完成安装过程,包括在开始菜单中创建**Clarity Lite**快 捷方式以及在桌面上创建**Clarity Lite**图标 。
- <sup>l</sup> 输入购买工作站期间提供的用户注册码,或在没有用户注册码的情况 下以试用模式运行。

### 试用模式**:**

<sup>l</sup> 在*Clarity Lite*用户注册码对话框中选择稍后输入用户注册码选项,然后 单击下一步按钮。未提供用户注册码时,**Clarity Lite**将以试用模式启 动。试用模式有效期为30天或启动100次(无论先达到哪一个条件),并 启用**Clarity Lite**所有功能。当试用期到期时,您将被要求填写您的工作 站收到的用户注册码, 或输入试用延期码。如果没有提供, Clarity Lite则 不会启动。

#### 注意: 强烈建议不要将**Clarity Lite**软件安装到程序文件目录中。

注释: 如果您在合规环境中安装 Clarity Lite,或者您希望Clarity Lite符合GLP ,请参 阅手册M132 :合规环境中的Clarity,可访问www.dataapex.com。

# <span id="page-8-0"></span>**2.3** 硬件安装

本章主要介绍硬件许可的安装和**Colibrick**的简单安装

另外的一份手册介绍了关于硬件的详细内容和安装,以及故障排查维修。( 前 往[www.dataapex.com/downloads](http://www.dataapex.com/downloads)下载)

<span id="page-8-1"></span>注意: 安装**Clarity Lite**( 包括硬件许可) 前不要在电脑上连接任何相关的外部设备。

### **2.3.1** 硬件许可安装

客户收到的**Clarity Lite**将会包含一个硬件许可实体( 就像一个U盘) ,这个硬件 许可不需要单独的驱动软件。当我们将这个硬件许可实体插到**USB**接口,驱 动会自动运行并安装。安装过程中会显示硬件许可的号码。

### 在电脑中使用**Clarity Lite**时需要提供硬件许可。

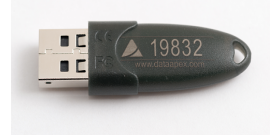

图*3*:*Rockey4 ND(* 自带驱动*)* 硬件许可

注意: 老版本的硬件许可的安装步骤与此不同。请前往[http://www.dataapex.com/](https://www.dataapex.com/faq)下 载*Support - FAQ*查看相关的老版本硬件许可安装指导手册。

### <span id="page-8-2"></span>**2.3.2** 如何安装**Colibrick A/D**转换器

注意: 将 **Colibrick**与 电 脑 的 **USB**接 口 连 接 前 请 先 安 装 **Clarity Lite**。在 安 装 **Clarity Lite**过程中,colibrick会自动安装。

- <sup>l</sup> 请通过我们提供的安装光盘安装**Clarity Lite**或者从www.dataapex.com 下载最新版的软件。
- <sup>l</sup> 使用电缆线将**Colibrick**和电脑的**USB**接口连接。
- <sup>l</sup> **Colibrick**和电脑连接后,操作系统会立刻自动识别它。

# <span id="page-9-0"></span>**2.4** 设备连接

不同的配置需要不同的连接方式。需要用到**Colibrick** A/D转换器的软件,在收 到的**Clarity Lite**工作站包裹里还会有一个电缆线组来连接**Clarity Lite**和色谱 仪,这个电缆线组包括信号电缆、启动电缆、和数字信号输出电缆。另外还会 有一根**USB**线用来连接**Colibrick**和电脑。

# <span id="page-9-1"></span>**2.4.1 Colibrick**提供的标准电缆

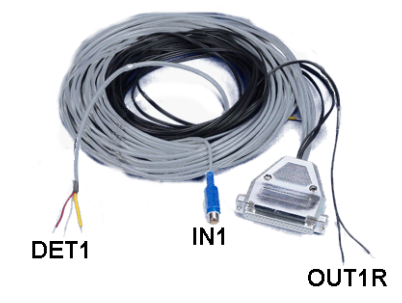

图*4*:只连接一个检测器的标准电缆

#### 信号电缆

信号电缆会标识"**DET1**"到"**DET4**"( 取决于通道数量) ,客户收到的标准信号电 缆的尾端是裸露的,包括了镀锡铜线-红/粽( +) ,白( -) 和接地保护。

#### 启动**(** 标识**)** 电缆

启动电缆会标识"**IN1**"到"**IN4**"( 取决于通道数量) ,该电缆的尾端是RCA连接口 (俗称梅花头、莲花头)。每一个启动电缆都会有一个空置头[红色( +) ,防护( 数 字信号接地) ]用于直接连接色谱仪或阀,还会有一个线的尾端有按钮。这个 按钮用来手动触发仪器和软件( 如手动进样时) 。

#### 数字信号输出电缆

继电器触点,标识了"**OUT 1R**"到"**OUT 4R**"( 取决于通道的数量) ,它们的尾端 都是空置头。这个电缆是在没有AS 控制模块的情况下,用来同步自动进样器 和正在运行的序列的。

注释: *[Clarity](020-instrument.htm) Lite*扩展反应开始*/*停止默认情况下是使用**Colibrick**的 INT7 连接线中 的IN1。如果有多于一个检测器(信号)的电缆,那么使用启动电缆IN<sub>1</sub>是非常 有必要的。

每个**Colibrick**都配有一个CANNON SUB D 37-pin 母口连接器。

### <span id="page-9-2"></span>**2.4.2** 色谱仪

根据图第**6**[页第图](#page-10-0)**5**.中的一个电缆连接。通过阅读色谱仪说明书,如果你的色 谱检测器信号是对称输出的,那么可以使用symmetrical connection这种电缆。

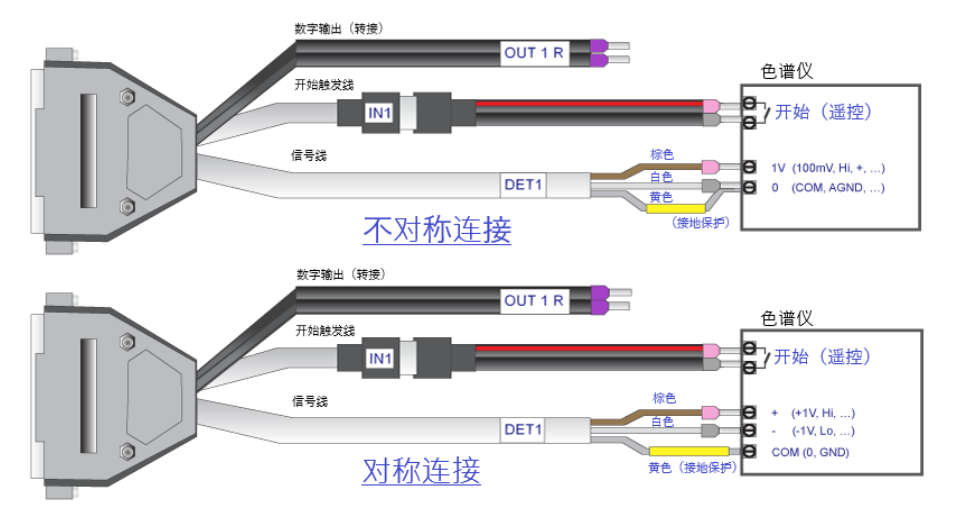

图*5*:*Clarity Lite* 工作站和色谱仪之间可能的连接类型

<span id="page-10-0"></span>注释: 自引入**INT7**转换器以来,所有**DataApex**A/D转换器都使用相同的标准**INT7**连 接器。

#### 信号电缆连接**:**

Colibrick的信号输入是对称的:红/粽(+),白(-),黄防护(=模拟接地/铜编 织)。

注意: 防护( 接地) 必须要连接,因为它也是测量的模拟地面。如果检测器是非对称 输出的( 仅仅只有两个接头/终端头/插脚/螺丝) ,防护接头需要和白色接头连 接!信号电缆的接头不能有不连接的情况。

与色谱检测器的输出连接需保持最大信号水平。这个连接头通常被标记为积 分器( 信号约*1 V*) 。标记为记录器的连接头的信号水平仅有*10mV*。

为了更容易的修改线路,我们还提供 **SV9 Terminal board** ( p/n **SV9**) ,它使用 螺丝连接。

#### 连接启动电缆**:**

启动输入对TTL逻辑电平( *5 V*) 的变化或任何触点( 按钮、继电器触点) 的连接 作出反应。它可用于从色谱仪远程启动,或手动进样时从带闭合触点的阀门 远程启动。

当有一个从*HIGH(* 高*)* 到 *LOW(* 低*)* 的变化( 或者触点闭合) ,输入信号会悄然 发生变化。在*Ext.*中将*Down(* 向下*)* 项目切换为*Up(* 向上*)* 。[方法设置](020.020-measurement.htm)*-*测量对 话框中的开始*/*停止部分( 可使用方法*-*测量命令从*[Clarity](020-instrument.htm) Lite*窗口访问) ,可以 更改输入功能。

### <span id="page-11-0"></span>**2.4.3** 自动进样器

大多数典型的自动进样器连接在在第**24**页第**"**[自动进样器](#page-28-0)**( AS)** 连接**"**节.中有 相关描述。

# <span id="page-12-0"></span>**3** 认证流程

许多实验室非常重视分析数据的验证。针对所有仪器的验证和采集数据的规 程的验证,是为了确保生成结果的可靠性。对于色谱工作站,通常有三个等级 的验证( 确认) 是相关的,但是**Clarity Lite**仅支持安装验证:

- <sup>l</sup> [安装验证](#page-12-1)
- <sup>l</sup> 操作验证( **Clarity Lite**不支持)
- <sup>l</sup> 性能验证( **Clarity Lite**不支持)

# <span id="page-12-1"></span>**3.1** 安装验证**-IQ**

安装验证( **IQ**) 是一个确定软件被安装成功和文件是正确版本的程序。安装验 证( **IQ**) 是Clarity Lite安装过程中不可或缺的一部分。

### 如何使用安装验证

- 在安装向导的引导下安装Clarity Lite。
- <sup>l</sup> 查找**IQ**报告:这取决于您的操作系统。你可以在*windows-* 开始菜单中的 搜索区域查找 **IQ**报告。
- <sup>l</sup> 点击**IQ** 报告,*IQ* 窗口会打开。

注释: **IQ**也可以通过默认位于C:\CLARITY LITE\ BIN中的IQ.EXE来启动。

<sup>l</sup> 如 果 软 件 的 安 装 是 完 全 正 确 的,安 装 报 告 中 会 显 示 "*Installation Qualification Test: Passed*"。

| F10                                                            |                    |                   |                                                              |             |                                   | п | $\times$      |  |  |
|----------------------------------------------------------------|--------------------|-------------------|--------------------------------------------------------------|-------------|-----------------------------------|---|---------------|--|--|
| File<br>Help                                                   |                    |                   |                                                              |             |                                   |   |               |  |  |
| <b>Installation Qualification Report</b>                       |                    |                   |                                                              |             |                                   |   |               |  |  |
| Date                                                           |                    | 03.05.2023, 09:29 |                                                              |             |                                   |   |               |  |  |
| <b>Serial number of application</b>                            |                    |                   |                                                              |             |                                   |   |               |  |  |
| <b>User Code</b>                                               |                    |                   |                                                              |             |                                   |   |               |  |  |
| <b>Version of application</b>                                  |                    |                   | ClarityLite version 9.0.0.55                                 |             |                                   |   |               |  |  |
| <b>Build date of application</b>                               |                    | 29.04.2023, 14:44 |                                                              |             |                                   |   |               |  |  |
| <b>Instruments</b>                                             |                    | 1                 |                                                              |             |                                   |   |               |  |  |
| <b>Extensions</b>                                              |                    | None              |                                                              |             |                                   |   |               |  |  |
| <b>Controls</b>                                                |                    | None              |                                                              |             |                                   |   |               |  |  |
| <b>Certification file</b>                                      |                    |                   | C:\ClarityLite\Bin\ig.chk                                    |             |                                   |   |               |  |  |
| Checksum of cert, file                                         |                    | 403991E95DB43C2D  |                                                              |             |                                   |   |               |  |  |
| Date of cert, file                                             |                    | 29.04.2023. 20:48 |                                                              |             |                                   |   |               |  |  |
| User                                                           |                    | samuel            |                                                              |             |                                   |   |               |  |  |
| <b>System</b>                                                  |                    |                   | Microsoft Windows 11 Professional version 10.0 (Build 22621) |             |                                   |   |               |  |  |
| <b>Acquisition and hardware devices Key Rockey 4ND</b>         |                    |                   |                                                              |             |                                   |   |               |  |  |
| <b>Core Files, Embedded Components: Passed</b><br><b>Files</b> |                    |                   |                                                              |             |                                   |   |               |  |  |
| Hide files list «                                              |                    |                   |                                                              |             |                                   |   |               |  |  |
| File                                                           | Path               |                   | <b>Version</b>                                               | <b>Size</b> | <b>File date</b>                  |   | <b>Status</b> |  |  |
| claritvlite.exe                                                | c:\claritvlite\bin |                   | 9.0.0.55                                                     |             | 27526144 29.04.2023, 14:44 Passed |   |               |  |  |
| cmail exe                                                      | c:\claritylite\bin |                   | 1.0.0.1                                                      |             | 40960 29.04.2023, 20:44 Passed    |   |               |  |  |
| cmu4.btl                                                       | c:\claritylite\bin |                   |                                                              |             | 12869 29.04.2023, 20:44 Passed    |   |               |  |  |

图*6*:*IQ* 窗口

- 如果安装验证失败,将会提示取消安装然后再次安装Clarity Lite。如果 再次安装失败,请联系DataApex支持部门([support@dataapex.com](mailto:support@dataapex.com))。
	- 注释: 大多数安装"失败"的原因,是在电脑已安装完整版本的Clarity Lite后 再安装更新。这本身不会产生任何错误,但是由于有些文件保存在 原始安装中,所以校验将不匹配。
- <sup>l</sup> **IQ**报告可以被打印、复制到剪切板、或通过邮件发送等。

# <span id="page-14-0"></span>**4** 软件的结构和控制

**Clarity Lite**色谱工作站是便宜的,功能较少的简易版工作站。相较于完整版可 以控制四台色谱系统,它只能控制一台色谱系统。在www.dataapex.com中你 可以下载 D007数据表,这里面有详细的 **Lite**版和**Full**版对比。

启动后,*[Clarity](020-instrument.htm) Lite*主窗口会打开并且要求输入用户名( 可以在参考指南中查 找更多的关于用户名的信息) 。该窗口用于采集和处理连接色谱仪的数据,包 含一个信息表、一条状态栏,以及并列平铺展示的方法建立、单次分析、序 列、设备监控、数据采集、色谱图和校准板块。

# <span id="page-15-0"></span>**5 Clarity Lite**工作站概述

接下来两个章节将引导您完成单个进样分析( 在第**12**页第**"**[运行单次分析](#page-16-0)**"** [节](#page-16-0).) ,以及序列进样和相关数据处理的过程( 在第**18**页第**"**[运行序列](#page-22-0)**"**节.) 。这 部分提供了按给定顺序执行的分步说明。有些部分可能被跳过,因为它们的 输出文件已经作为示例包含在内了。你会在这些章节得到相应通知。此外,下 面包含的注释部分描述了可选过程,没有必要为了达到目标而执行这些程 序。

**Clarity Lite**软件非常直观,您不需要通过过多的学习就可以掌握它。第一次分 析可以在安装工作站和配置硬件后不到一分钟内运行。

本教程假设站点处于默认配置中,并且演示项目中没有修改任何内容。当然, 也可以在其他项目上测试这些**Clarity Lite**功能,但是本指南中提到的文件不 会出现。

注释: 虽然这只是一个针对**Clarity Lite**初学者的指南,但它假设用户拥有色谱原理 和校准等基本过程的基本知识。

注释: 按**F1**或帮助按钮将显示针对该窗口或对话框的帮助页面。在帮助页面中,索 引选项卡用于关键词搜索,搜索选项卡用于全文搜索。

# <span id="page-16-0"></span>**5.1** 运行单次分析

软件内包括一个使用基础功能的简单项目。它演示了如何开始[单次分析](#page-17-0),监 控[数据采集](#page-18-0)和[色谱仪产](#page-20-0)生的结果。

### <span id="page-16-1"></span>**5.1.1 Clarity Lite**窗口

- <sup>l</sup> *[Clarity](020-instrument.htm) Lite*窗口如果需要改变预期的项目,也可以使用菜单栏:仪器*-*项 目*…*命令,然后点击打开*…*按钮并且选择 **DEMO2** 项目。这个操作将会 打开所有有需要的文件。
- <sup>l</sup> 开启**Clarity Lite**工作站。*[Clarity](020-instrument.htm) Lite* 窗口会打开并且警示对话框将会提 示输入用户名。*Administrator*用户名是预选择的。
- 注释: **Clarity Lite**不支持密码功能,该对话框中用户名的输入仅仅用来定义色谱仪 的使用者。

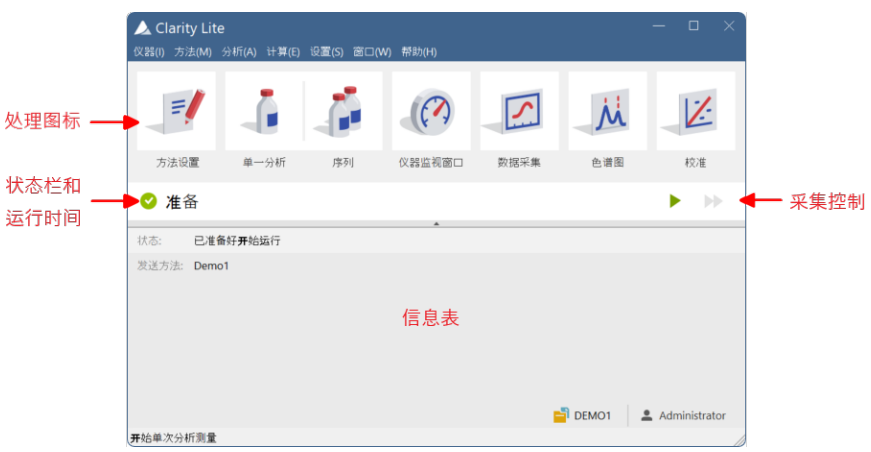

图*7*:*Clarity Lite* 窗口

<span id="page-16-2"></span><sup>l</sup> 第**12**[页第图](#page-16-2)**7**.会显示*[Clarity](020-instrument.htm) Lite*窗口中最重要的几个图标。本次概述,我 们将会讨论所有用这些图标点开的窗口。

### <span id="page-17-0"></span>**5.1.2** 单次分析对话框

在*[Clarity](020-instrument.htm) Lite*窗口点击单次分析按钮 可以打开[单次分析](020.030-single.htm)对话框。

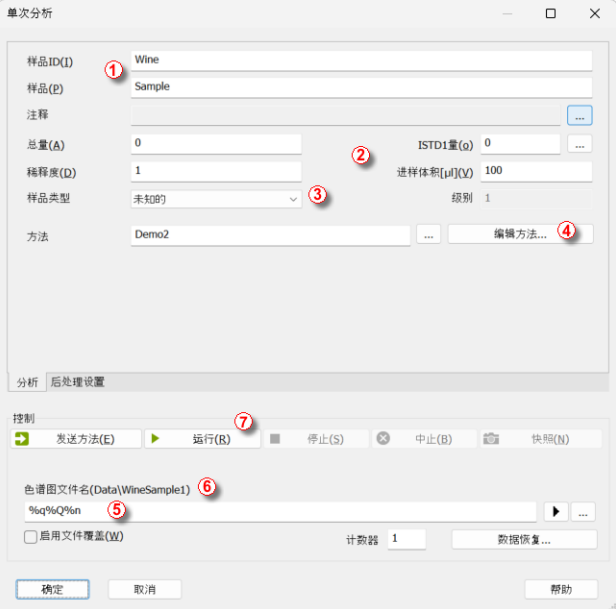

图*8*:单次分析对话框

- <span id="page-17-1"></span><sup>l</sup> 分析页签下的所有区域用来输入样品的相关信息。可以按照第**13**[页第](#page-17-1) [图](#page-17-1)**8**.中所示的数值填写至对应区域作为经典分析设置。
- <sup>l</sup> 样品 *ID* 和样品字段① 仅仅只是样品的相关信息。
- <sup>l</sup> 总量、稀释度、*ISTD* 量和进样体积区域② 的数据将会用来做计算。
- <sup>l</sup> 在样品类型目录③ 中选择标准,在级别区域输入对应的标准品级别。这 个样品将会被标记成标准品,并且色谱图将会保存至CALIB子目录。
- <sup>l</sup> 样品采集将会按照*[Clarity](020-instrument.htm) Lite*窗口中打开的示例方法所显示的实际值运 行。编辑方法按钮④ 可以修改当前选择的示例方法中的参数。点击该 按钮进入[方法设置](020.020-measurement.htm)对话框,检查自动停止参数(应该启用自动停止)和 运行时间( 7.5分钟) 的设置。点击确定按钮返回[单次分析](020.030-single.htm)对话框。
- <sup>l</sup> 色谱图文件名⑤ 区域用来输入运行样品得到的色谱图文件名。可以使 用纯文本和时间、日期、样本名称或其他参数的变量来创建唯一的色谱 图文件名。最终得到的色谱图文件名和以上区域⑥ 输入的保持一致。

注释: 单击该区域并且点击 图标,所有可用变量都会显示。

- <sup>l</sup> 出于演示目的,您可以将第**13**[页第图](#page-17-1)**8**.中所示字段的值设置为典型分 析设置。一旦执行此操作,您的 Clarity Lite 窗口将与第**12**[页第图](#page-16-2)**7**.所示 相同。
- <sup>l</sup> 在参数设置之后,您可以点击运行按钮⑦ 运行单次分析。[单次分析](020.030-single.htm)对 话框此时会关闭。如果再次打开该对话框,会看到另外三个按钮( 停 止,中止,快照) 。它们将允许停止或中止分析,或者拍摄快照( 查看[在](#page-18-0) 第**14**页第**"**[数据采集窗口](#page-18-0)**"**节.) 。
- <sup>l</sup> 关闭[单次分析](020.030-single.htm)对话框并返回*[Clarity](020-instrument.htm) Lite*窗口。

### <span id="page-18-0"></span>**5.1.3** 数据采集窗口

- <sup>l</sup> 在*[Clarity](020-instrument.htm) Lite*窗口查看状态栏(查看第**12**[页第图](#page-16-2)**7**.)。采集窗口现在的信号 来自运行状态的仪器,并且此时横坐标显示的是正在运行的时间。
- <sup>l</sup> 点击数据采集 图标( 查看第**12**[页第图](#page-16-2)**7**.) 进入[数据采集](050-data-acquisition.htm)窗口,可以查 看数据采集过程并且可以在该界面控制仪器。
- 根据仪器的配置,窗口会显示一个或多个信号。在信号窗口① 的右上 角会显示被监控的检测器( 信号) 数量和名字。

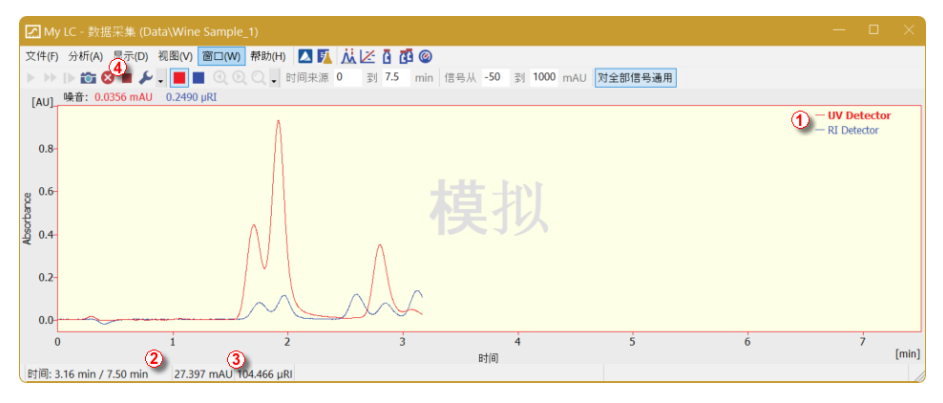

图*9*:数据采集窗口

- <sup>l</sup> 在[数据采集](050-data-acquisition.htm)窗口底部的状态栏中,可以看到采集信号的时间② ,以及 每个检测器③ 的实时信号和对应的单位。
- 注释: 如果超出检测器范围,则在检测器对应的状态栏中显示红色字体的OVER字 符串。
	- 通过点击*停止 和中止 × 图标, ④* 可以取消当前的数据采集。如果点 击停止,**Clarity Lite**将会保存当前采集的数据并且停止采集。如果点击 中止,采集会停止并且不会保存当前数据。
	- 点击快照图标 ,可以创建已采集数据的预览。点击后, [色谱图](030-chromatogram.htm)窗口将 打开与已测部分数据对应的色谱文件(更多关于[色谱图](030-chromatogram.htm)窗口的信息可以 前往在第**16**页第**"**[色谱图窗口](#page-20-0)**"**节.查找) 。
- <sup>l</sup> 7分30秒后(此时间是示例方法里设置的采集时间),方法采集会自动停 止,并且[色谱图](030-chromatogram.htm)窗口会打开。
- 工作站的设置, 使得采集结束后[色谱图](030-chromatogram.htm)窗口会自动打开。可以在[单次分](020.030-single.htm) [析](020.030-single.htm)窗口的[运行后设置](020.030-single-postrun-settings.htm)标签页找到相关设置。您还可以在此标签页中配 置其他运行后操作,例如导出数据或执行外部程序。

### <span id="page-20-0"></span>**5.1.4** 色谱图窗口

- <sup>l</sup> 也可以在*[Clarity](020-instrument.htm) Lite*窗口点击色谱图 图标来手动打开[色谱图](030-chromatogram.htm)窗口。
- <sup>l</sup> 在这里,您可以使用您以前获得的数据或打开我们的演示色谱图,以熟 悉本章将介绍的基本功能。
- 使 用 文 件  *打 开 色 谱 图 …* 命 今 或 单 击 打 开 图 标 并 选 择 WINE SAMPLE.PRM文件,然后点击确定 。
- [色谱图](030-chromatogram.htm)窗口被分为两个部分:上部是图形面板,下部是结果面板。
- <sup>l</sup> 按住鼠标左键,选择要放大的区域,放大色谱图的任何部分。双击图 片,恢复整个色谱图视图。

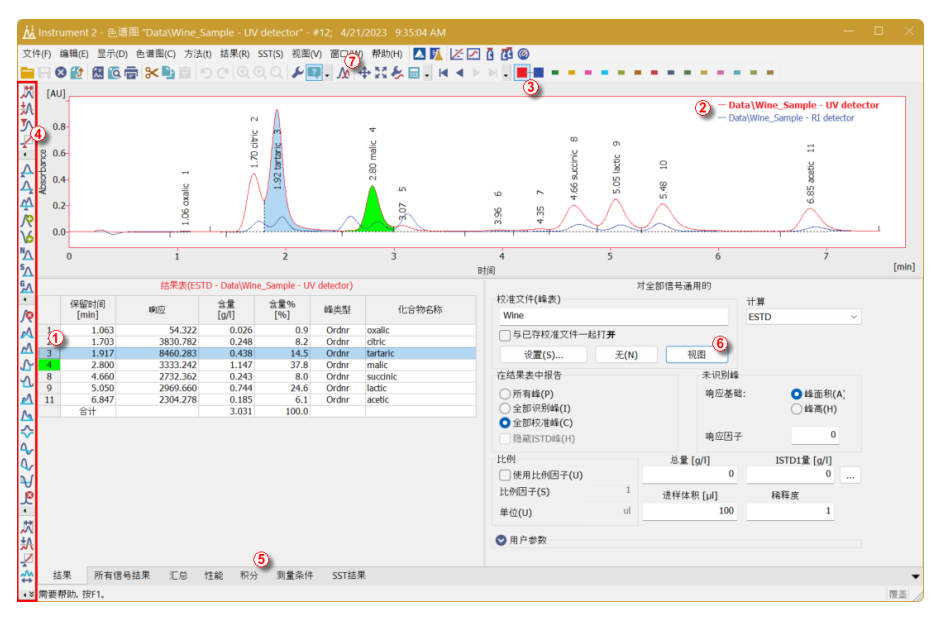

图*10*:色谱图窗口

- <sup>l</sup> 单击结果表① 中的一个单元格将为与您刚刚选择的行相对应的峰值 (或选择的多个单元格的峰值)上色。
- <sup>l</sup> 一次只能激活一个检测器信号。活动信号可通过三种方式识别:第一种 是在色谱图② 右上角的图例部分,活动信号以粗体文字显示;第二种,

在重叠工具栏③ 中, 它被标记为一个凹陷的图标 · [;第三种, 可以通 过色谱图轮廓和表头的颜色来识别哪个是活动信号。通过在图例部分 双击活动信号的名称来更改活动信号。你会发现结果表发生了变化。

<sup>l</sup> 要更改活动信号的颜色,请单击重叠工具栏选择所需颜色。[色谱](030-chromatogram.htm)窗口的 所有部分都将更改颜色。

- <sup>l</sup> 可以使用[色谱](030-chromatogram.htm)窗口④ 左侧工具栏对应的图标或者直接点击下部的[积分](030.050-integration.htm) 标签⑤ 来修改当前活动的色谱峰的积分。使用任何方式对积分进行修 改都将反应在积分表中,并且将会保存至示例的方法下。
- <sup>l</sup> 要永久地为色谱峰添加颜色,请单击[结果](030.060-result-table.htm)标签右侧的视图按钮⑥ 。这 个操作将会链接进校准文件。在校准汇总表,找到峰颜色列(查看第**[21](#page-25-2)** [页第图](#page-25-2)**13**.)。如果需要对色谱峰修改颜色,可以点击该区域并选择 图 标选择色谱峰希望显示的颜色。选择需要的颜色并点击确定。关闭[校准](040-calibration.htm) 窗口时,系统将要求您保存更改。通过菜单栏的从图标返回[色谱图](030-chromatogram.htm)窗 口。现在在[校准](040-calibration.htm)窗口设置的色谱峰颜色会显示在当前色谱图上。
- 注释: 将积分表内容复制到示例方法后,新的色谱图将根据改变的参数自动积分。 已经得到的数据结果可以重新处理( [更多信息请参考第](#page-27-0)**23**页第关联校准和 [方法节](#page-27-0)).

### <span id="page-22-0"></span>**5.2** 运行序列

这一章节和已经准备好的**DEMO1**项目将通过[序列](060-sequence.htm),[校准](040-calibration.htm),和[方法设置](020.020-method-setup.htm)窗口来 引导做自动测量和示例方法准备。

序列操作允许使用配备自动进样器的色谱仪自动测量大量样品( 取决于PC和 自动进样器配置) 。**Clarity Lite**提供了主动(由工作站控制的启动)和被动(由自 动进样器控制的启动)序列两种选择。也可以重新处理已测量的序列。

### <span id="page-22-1"></span>**5.2.1** 序列窗口

<sup>l</sup> 在Clarity Lite主窗口中,选择文件*-*项目*...*中的*DEMO1*选项,然后点击确 定按钮。

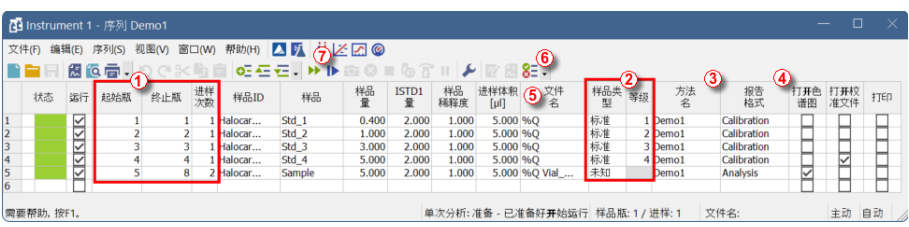

• 在[仪器](020-instrument.htm)窗口点击[序列](060-sequence.htm) 12 按钮进入序列窗口。

图*11*:序列窗口

- <sup>l</sup> 查看序列表。通过起始瓶,终止瓶和进样次数① 的设置可以在每一行 定义多次进样分析。如图所示,前四行每行代表一次进样( 它们的起始 瓶和终止瓶相同,进样次数为*1*) ,而第5行代表八次进样( 它的起始瓶 为*5*,终止瓶为*8*;因此从4个连续小瓶中测量4个样本,并且由于进样次 数为*2*,每个样本将进两次样) 。
- 另请注意, 在样品类型和等级2 两列, 前面四个样品被标记为1-4级的 标准品。从这些行运行的色谱图数据将自动用于创建校准(如果校准汇 总表有相关数据,将会重新校准) 。
- <sup>l</sup> 方法名列③ 可以选择示例方法来测量样品。
- <sup>l</sup> 报告格式列④ 用来设置被测样品的报告打印样式。每行都可以选择各 自的模板方法和报告格式;因此,可以在一个序列中使用多个模板方 法。
- <sup>l</sup> 文件名列⑤ 用来设置得到的色谱图文件名称。可以使用几种变量来表 达色谱图文件名,例如**%**Q表示文件名将直接引用来自样品列输入的名 称。在点击了该区域并选择 图标后,可以看见所有可选的变量。可以 将这些变量与纯文本或符号组合在一起,为每个色谱图创建一个唯一 的文件名。
- <sup>l</sup> 要验证序列设置的正确性,请单击 图标⑥ 。**Clarity Lite** 工作站将行 开头的所有符号更改为绿色( ),这意味着这些行已准备就绪,如

果检测到问题,则会显示错误/警告 3△消息。错误/警告 3△消息附有每 种情况的更正列表,指导您在继续操作之前需要解决的问题。

- 注释: 本示例中仅仅为了演示,所以可以尝试序列中的错误并检查序列。例如,将 第**3**行样品列中的文本更改为*Std\_1*。立刻就可以看到相应的行- *1*和*3*上出现 警告标志。点击80H图标,警告消息出现,显示有两行将产生具有相同文件名 的色谱图。将鼠标放在任何一个字段上面,都将显示导致问题的工具提示。 将序列设置回原始状态并继续下一步。
	- 点击▶图标⑦ 运行序列。活动序列的状态将更改为等待进样。一旦检 测到来自自动进样器的就绪信号,序列运行将开始。
- 注释: 即使自动进样器没有连接,Clarity Lite也会得到就绪信号,从而启动序列运 行。但是,不可能为每个色谱图生成单独的演示数据,因为所有色谱图都是 相同的。出于演示目的,项目文件夹中有结果文件的示例。可以在[数据采集](050-data-acquisition.htm) 窗口或[序列](060-sequence.htm)窗口立刻或稍后停止/中止序列运行。在继续之前关闭[序列](060-sequence.htm)窗口。
	- <sup>l</sup> 当序列表中的第一行( 控制单次分析) 运行结束后,仪器将再次切换到 进样等待状态,自动进样器将通过发送就绪信号开始新的测量。在[数据](050-data-acquisition.htm) [采集](050-data-acquisition.htm)窗口或[序列](060-sequence.htm)窗口中随时点击停止 按钮可以停止序列运行(单击 意味着当前采集结束后停止序列,双击意味着马上停止序列运行)。所 有测量得到的数据将被保存。除了停止外,您还可以使用中止 中止运行( 不保存任何数据也不产生任何色谱图) 。
	- 已经完成运行的行的状态将从绿色字段( ) 更改为带有小色谱图 的图标(  $\mathbf{M}$  ) 。运行过程中, 图标是橙色的。如果从这一行得到色谱 图,则图标中将出现一个小三角形 A 。鼠标左键点击三角形将会显 示打开色谱图的选项。您可以点击色谱图的名称去打开色谱图或选择 所需要重叠的色谱图来打开这些色谱图,如图所示第**20**[页第图](#page-24-0)**12**.
- 注释: 甚至在运行期间也可以编辑序列。但是,如果它由于错误而暂停,则需要恢 复运行。

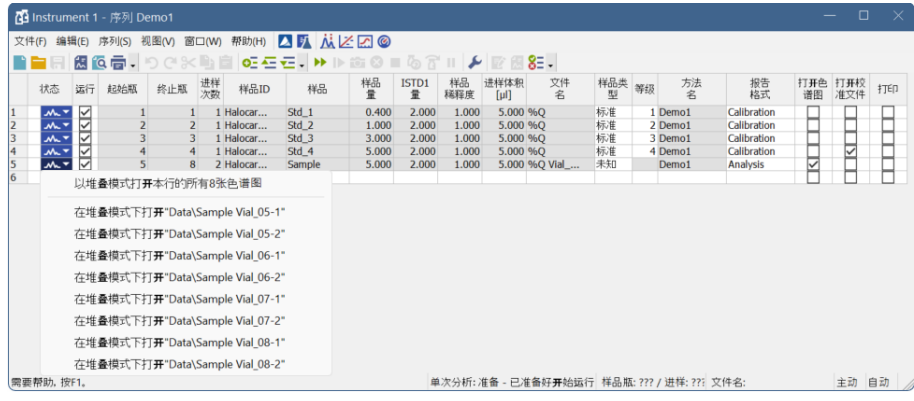

### 图*12*:重叠模式下打开色谱图

<span id="page-24-0"></span>• 在序列窗口右侧的每一行,您可以选择是否打开、打印或加载相应的色 谱图到校准窗口。

## <span id="page-25-0"></span>**5.3** 校准窗口

下面的小节将解释如何创建校准。

为了演示[校准](040-calibration.htm)窗口的功能,请按以下路径调用演示项目:在Clarity Lite窗口点 击仪器 - 项目*…*菜单,调用项目设置对话框。在该对话框点击打开*…*按钮选择 **DEMO1** 项目。

注释: 如果您希望使用准备好的校准文件来做演示,而不是创建一个新的。在[校准](040-calibration.htm) 窗口打开( 通过 文件*-*打开*…*命令) 校准文件DEMO1.CAL并且测试[校准](040-calibration.htm)窗口 的功能。本示例中可以跳过接下来的章节并按以下在第**22**页第**"**[关联校准与](#page-26-0) [色谱图](#page-26-0)**"**节.来继续。

### <span id="page-25-1"></span>**5.3.1** 建立新的校准

- <sup>l</sup> 在*[Clarity](020-instrument.htm) Lite*窗口点击校准 按钮来打开[校准](040-calibration.htm)窗口。
- <sup>l</sup> 点击新校准 图标① 来建立新的校准文件。将校准保存在您选择的名 称下。
- 注释: 既可以使用保存校准 图标② ,也可以使用文件*-*保存或文件*-*另存为*…*<sup>命</sup> 令来保存校准(不能以NONAME.CAL名称保存校准)。

|                         |                      | Z Instrument 1 - 校准 Calib\Demo1 <-- ISTD                            |                 |     |                                 |          |                                                                                                    |                     |                                  |                     |                    |                      |                                                        |                       |       |        | $\Box$                 |
|-------------------------|----------------------|---------------------------------------------------------------------|-----------------|-----|---------------------------------|----------|----------------------------------------------------------------------------------------------------|---------------------|----------------------------------|---------------------|--------------------|----------------------|--------------------------------------------------------|-----------------------|-------|--------|------------------------|
|                         |                      | 有特(P2) 编辑(2) 显示(D) 校准(C) 视图(V) 窗口(W) 帮助(H) ■ P23 0 1<br>图 向后,<br>TΩ |                 |     |                                 |          | $\mathbb{R}\mathbb{R} \mathcal{R} \mathcal{R} \mathcal{R} \mathcal{R} \mathcal{R} \mathcal{R} \mathcal{R} \mathcal{R} \mathcal{R}$ | $\div$<br>自动        |                                  | $\circledcirc$      | • 应用于所有信号          |                      | $\cdot$ $\otimes$ $\frac{3}{2}$ $\cdot$ $\blacksquare$ |                       |       |        |                        |
|                         |                      |                                                                     |                 |     |                                 |          |                                                                                                    |                     | ▼ 校准                             |                     |                    |                      |                                                        |                       |       |        |                        |
|                         |                      |                                                                     |                 |     |                                 |          |                                                                                                    |                     | 校准汇总表(ISTD - Calib\Demo1 - 信号 1) |                     |                    |                      |                                                        |                       |       |        |                        |
|                         | 使用                   | $^{\circ}$<br>化合物名称                                                 | 保留时间            | 左窗口 | 右窗口                             | 峰类型      | 已命名组                                                                                                    | 为ISTD               | 使用ISTD                           | 峰颜色                 | LOD                | 响应<br>放社<br>LOQ      | 响应因子                                                   |                       |       | 等级 1   |                        |
|                         |                      |                                                                     |                 |     |                                 |          |                                                                                                    |                     |                                  |                     |                    |                      |                                                        | 编成                    | 含量    | 响应因子   | 重新校准数                  |
|                         | KKKKKK               | Chloroform                                                          |                 |     | 3.717 0.200 min 0.200 min Ordnr |          |                                                                                                    | 无                   | <b>ISTD</b>                      |                     | 0.000              | 0.000A               | 0.0000                                                 | 28.5632               | 0.400 | 0.0140 | $1/1$                  |
| $\overline{2}$          |                      | Trichloroethane                                                     |                 |     | 4.053 0.200 min 0.200 min Ordnr |          |                                                                                                    | 无                   | <b>ISTD</b>                      |                     | 0.000              | 0.000A               | 0.0000                                                 | 79,4499               | 0.400 | 0.0050 | $1/1$                  |
| $\overline{\mathbf{3}}$ |                      | Tetrachlormethane                                                   |                 |     | 4.387 0.200 min 0.200 min Ordnr |          |                                                                                                    | 无                   | <b>ISTD</b>                      |                     | 0.000              | 0.000A               |                                                        | 0.0000 287.5541       | 0.400 | 0.0014 | $1/1$                  |
| $\overline{4}$          |                      | Trichloroethylene                                                   |                 |     | 5.960 0.200 min 0.200 min Ordnr |          |                                                                                                    | 无                   | <b>ISTD</b>                      |                     | 0.000              | 0.000A               |                                                        | 0.0000 25.4551        | 0.400 | 0.0157 | $1/1$                  |
| 5                       |                      | Bromodichloroethane                                                 |                 |     | 6.870 0.200 min 0.200 min Ordnr |          |                                                                                                    | 无<br>8              | <b>ISTD</b>                      |                     | 0.000              | 0.000A               |                                                        | 0.0000 158,0919       | 0.400 | 0.0025 | $1/1$                  |
| $6\phantom{1}$          |                      | <b>ISTD</b>                                                         |                 |     | 7.107 0.200 min 0.200 min Ordnr |          |                                                                                                    | ISTD1               |                                  |                     | 0.000              | 0.000A               |                                                        | 0.0000 678,5633       | 2.000 | 0.0029 | $1/1$                  |
| $\overline{7}$          | ⊽                    | Tetrachloroethylene                                                 |                 |     | 9.567 0.200 min 0.200 min Ordnr |          |                                                                                                    | 无                   | <b>ISTD</b>                      |                     | 0.000              | 0.000A               |                                                        | 0.0000 153.8191       | 0.400 | 0.0026 | $1/1$                  |
| $\overline{\mathbf{8}}$ | ₿                    | Dibromochloromethane                                                |                 |     | 9.930 0.200 min 0.200 min Ordnr |          |                                                                                                    | 无                   | <b>ISTD</b>                      |                     | 0.000              | 0.000A               |                                                        | 0.0000 138.2215       | 0.400 | 0.0029 | $1/1$                  |
|                         |                      |                                                                     |                 |     |                                 |          |                                                                                                    |                     |                                  |                     |                    |                      |                                                        |                       |       |        |                        |
|                         |                      |                                                                     |                 |     |                                 |          |                                                                                                    |                     |                                  |                     |                    |                      |                                                        |                       |       |        |                        |
| $\lceil mV \rceil$      |                      |                                                                     |                 |     |                                 |          |                                                                                                    |                     | 道图 Calb/Std 1, 刮接校准:< 无>         |                     |                    |                      |                                                        |                       |       |        |                        |
|                         | 200                  |                                                                     |                 |     |                                 |          |                                                                                                    |                     |                                  |                     |                    |                      |                                                        |                       |       |        | $-\text{Calib}\$ Std 1 |
|                         | 150                  |                                                                     |                 |     |                                 |          |                                                                                                    |                     |                                  | <b>vD</b>           |                    |                      |                                                        |                       |       |        |                        |
| $rac{8}{5}$ 100         | 50                   |                                                                     |                 |     |                                 | <b>H</b> | m<br>X,<br>$\sim$<br>÷                                                                                                    |                     | ٣                                | 8<br>S<br>5.83      |                    |                      |                                                        | $\infty$<br>9.53<br>8 |       |        |                        |
|                         | $\Omega$<br>$\Omega$ | 40                                                                  | $\overline{ }$  |     |                                 | 3.69     | 8<br>규<br>4                                                                                                    |                     | S,<br>uń.<br>6<br>时间             |                     | $\dot{\mathbf{g}}$ |                      |                                                        | o.<br>10              |       |        | 12<br>[min]            |
|                         | 化合物                  | Chloroform                                                          | Trichloroethane |     | Tetrachlormethane               |          | Trichloroethylene                                                                                                    | Bromodichloroethane | <b>ISTD</b>                      | Tetrachloroethylene |                    | Dibromochloromethane |                                                        |                       |       |        |                        |
|                         | 需要帮助, 按F1。           |                                                                     |                 |     |                                 |          |                                                                                                    |                     |                                  |                     |                    |                      |                                                        |                       |       |        |                        |

图*13*:校准窗口 *-* 打开标准

<span id="page-25-2"></span>● 点击 校 准 选 项 ■ 图 标 3 , 将 显 示 模 式 ( 在 对 话 框 的 右 上 角 ) 修 改 成 *ISTD*,点击确定按钮。

接下来,需要导入标准品数据。这是通过一系列连续步骤完成的:

- 使用打开标准 图标(黄色) 4 打开STD1.PRM数据文件。现在在[校准](040-calibration.htm) 窗口的下方会显示标准品的色谱图。
- 点击增加所有 R图标(蓝色) ⑤ 将所有已定义的色谱峰添加至校准表。 [校准](040-calibration.htm)窗口中显示的表格将如第**21**[页第图](#page-25-2)**13**.所示准备完成。
- <sup>l</sup> 如校准汇总表和色谱图所示,每个峰都是用它们的保留时间来识别的。 要标记峰,请单击化合物名称列⑥ 中的区域并将其编辑为第**21**[页第图](#page-25-2) **[13](#page-25-2)**.上所示的名称。您还可以在峰颜色列中设置特定峰的颜色,例如,将 ISTD峰的颜色设置为黄色。请注意,所做的更改不会立即影响当前色谱 图。
- <sup>l</sup> 根据对应的化合物浓度填写含量列⑦ 的数值。在本混合标准品中,除 了第6个色谱峰( ISTD) 外,其余化合物的含量都是*0.4*。
- <sup>l</sup> 第 6 个 峰 被 标 记 为 ISTD 峰。在 为 *ISTD* 列 更 改 该 化 合 物 的 类 型 为 ISTD1⑧ ,并在含量列将数值修改为*2*。

校准的第一个级别已建立结束。在单个化合物⑩ 的选项卡上(根据化合物名称 字段进行标记),可以查看对应化合物的单级校准曲线。

- 接下来设置其他校准级别:操作非常简单直接 再次点击打开标准 图 标(黄色) 4,打开另一个标准品数据STD 2.PRM。确保已选择校准9. 并使用增加所有人图标(蓝色)⑤ (响应将添加到第一个空等级)。将含 量列的值设为*1.0*(除去ISTD峰6,它继续使用*2*这个数值)。
- 同样的, 使用STD 3.PRM文件作为第三个校准级别的数据, 含量设置为 *3.0*,然后设置第四个校准级别( 使用STD 4.PRM文件,含量设置为*5.0*) 。 同样,ISTD峰的含量始终设置为*2*。这样,在单个化合物⑩ 标签上,就 可以查看线性四点校准曲线。然后,使用保存校准 同图标保存校准文 件,并选择保存校准的目录。

## <span id="page-26-0"></span>**5.3.2** 关联校准与色谱图

任何色谱图都可以关联到校准文件,从而自动提供校准结果。

- <sup>l</sup> 在*[Clarity](020-instrument.htm) Lite*窗口点击色谱图 图标打开[色谱图](030-chromatogram.htm)窗口。
- 点击打开色谱图 图标,根据您刚刚创建的校准打开色谱数据。在默 认文件夹中选择 SAMPLE VIAL 6-1.PRM文件。目录中的其他文件也未 校准,稍后将使用它们。

打开色谱图时,数据是未校准的,没有关于单个化合物名称的信息;结果表中 的峰只是根据它们的保留时间来描述的。要改变这一点,应该将对应的校准 文件与这些数据联系起来。

<sup>l</sup> 选择[结果](030.050-calculation.htm)选项卡(它将会自动打开)并查看屏幕右侧的部分。在校准文件 *(* 峰表*)* 栏中点击设置*...*按钮,选择上一章节创建的校准文件( 它应该在 默认文件夹下) 。现在可以识别校准中存在的任何峰,并在色谱图中显 示相应化合物的名称。

<span id="page-27-0"></span>注释: 如果您跳过了自行校准的过程,请改用DEMO1.CAL替代。

### **5.3.3** 关联校准和方法

如果您有大量样品需要测量并随后使用特定校准进行评估,那么将校准分别 链接到每个色谱图将是一个耗时的过程。为了避免这种情况,您可以将校准 与预先用于测量的方法链接起来。

- <sup>l</sup> 返回*[Clarity](020-instrument.htm) Lite*窗口并使用方法*-*计算*...* 命令直接在计算选项卡上打开 [方法设置](020.020-calculation.htm)对话框,① 如所示第**23**[页第图](#page-27-1)**14**.或者,您可以使用方法菜单 中的任何命令,然后选择[计算](020.020-calculation.htm)选项卡。所有这些部分(以及其他部分)都 是方法的一部分;因此它们出现在同一个对话框中,但是在不同的选项 卡上。
- <sup>l</sup> 点击设置按钮② 选择校准文件并关联至方法。
- <sup>l</sup> 点击确定按钮退出方法设置对话框。单击此按钮会将此更改保存到模 板方法。
- <sup>l</sup> 之后使用此模板方法分析的任何色谱图将自动关联到当前校准。

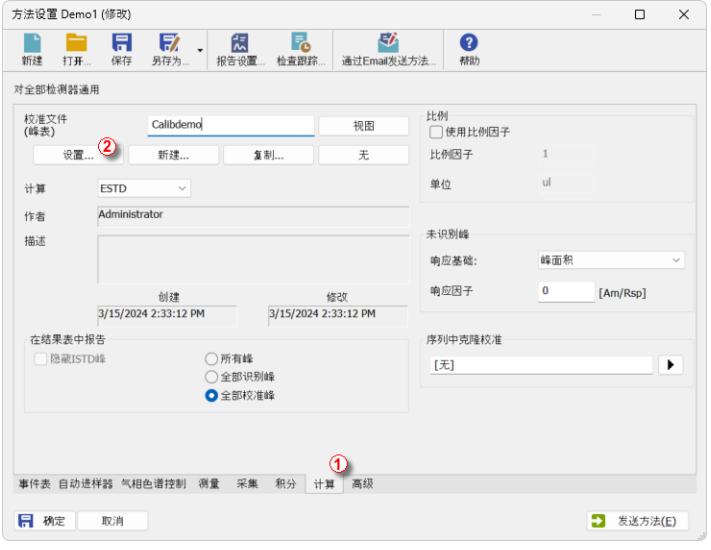

<span id="page-27-1"></span>图*14*:方法设置*-*计算选项卡

# <span id="page-28-0"></span>**6** 自动进样器**( AS)** 连接

本章节主要介绍最常用的自动进样器连接。配置的不同取决于色谱仪的类型 ( GC或LC) 和序列模式( 主动或被动) 。

### 典型配置如下**:**

- 自动进样器(AS) +[气相色谱仪](#page-29-0)-主动序列
- 自动进样器(AS) +[液相色谱仪](#page-31-0)-主动序列
- 自动进样器(AS) +[气相色谱仪](#page-32-0)-被动序列

主动序列是指由工作站控制仪器启动。Clarity Lite 将许可信号发送给自动进 样器,并等待进样器确认进样。数据采集将在确认信号返回Clarity Lite 并禁用 对另一个进样后开始。

被动序列是指由工作站控制仪器启动。Clarity Lite 等待来自自动进样器的外 部启动信号,只有在接收到信号后,它才开始序列和数据采集。

对于Clarity Lite ,通信通过**Colibrick** A/D转换器进行管理。*[Clarity](020-instrument.htm) Lite*扩展反应 启动*/*停止默认情况下是使用**Colibrick**的**INT7**连接线中的*IN1*。如果有多于一 个检测器( 信号) 的电缆线,那么使用开始标识的电缆线IN1是非常有必要的。

# <span id="page-29-0"></span>**6.1** 自动进样器**( AS) +**气相色谱仪**( GC) -**主动序列

在气相色谱系统中,采样周期通常由气相色谱控制,因为不同系统的冷却时 间因通常使用的温度梯度而异。因此,自动进样器通过单个信号线与气相色 谱连接( 就绪) ,只有气相色谱达到就绪状态才能够进行下次进样。自动进样 器执行讲样,并使用另一条信号线(START)启动气相色谱仪。使用在主动序列 的任何自动进样器如果,则必须使用数据线同步**Clarity Lite**和色谱仪。**IN1**启 动/开始电缆应插入自动进样器或气相色谱仪的同步输出(进样)。 OUT1R电缆 应连接到气相色谱仪和自动进样器之间的同步输入。

图显示了一种自动进样器的连接,这种连接方式可以在输入触点闭合后初始 化进样。对于 **Clarity Lite**, 接触是默认打开的。

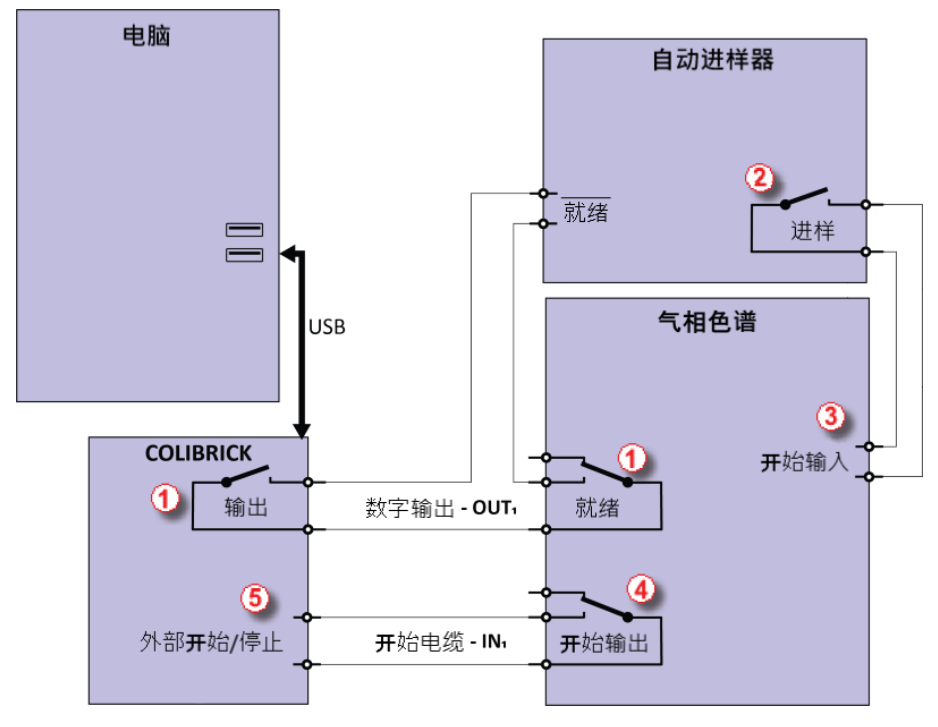

图*15*:自动进样器的接线*-*模式*A*

只有在两个串行连接的触点( **Clarity Lite**和GC) 都闭合时① ,进样才会开始。 进样结束后,自动采样器将自动闭合进样触点② ,从而可以发出程序升温的 命令③ 。同时,色谱仪闭合开始输出触点④ 并开始采集数据⑤ 。

*[Clarity](020-instrument.htm) Lite*扩展反应启动*/*停止默认情况下是使用**Colibrick**的**INT7**连接线中的 *IN1*。如果有多于一个检测器( 信号) 的电缆线时,那么使用开始标识的电缆线 **IN1**是非常有必要的。

如果色谱仪没有开始输出触点,则启动电缆 **IN1**必须直接连接到自动进样器 上的进样输出( 事实上等同于色谱仪的输入触点) 。

## <span id="page-31-0"></span>**6.2** 自动进样器**( AS) +**液相色谱仪**( LC) -**主动序列

在液相色谱系统中,自动进样器通常用来控制时间。最终的泵梯度和检测器 程序是独立设置的。在活动序列中使用的任何自动进样器如果 则必须通过电 缆与Clarity Lite 同步。**INn**开始电缆应插入自动进样器的同步输出( 进样) ,而 **OUTnR**电缆应插入自动进样器的同步输入( 就绪) 。

自动进样器将在其输入触点闭合后启动进样① 。进样后,自动进样器将闭合 进样触点②,从而可以发出开始采集命令③。当使用附加设备(检测器,泵, 等) 时,建议将这些设备独立地连接到A/D转换器的其他数字输出④ 。针对每 个设备需要在事件表( 第**27**[页第](#page-31-0)**6.2**.) 中有一个专用的行由**Clarity Lite**来开始 或停止。

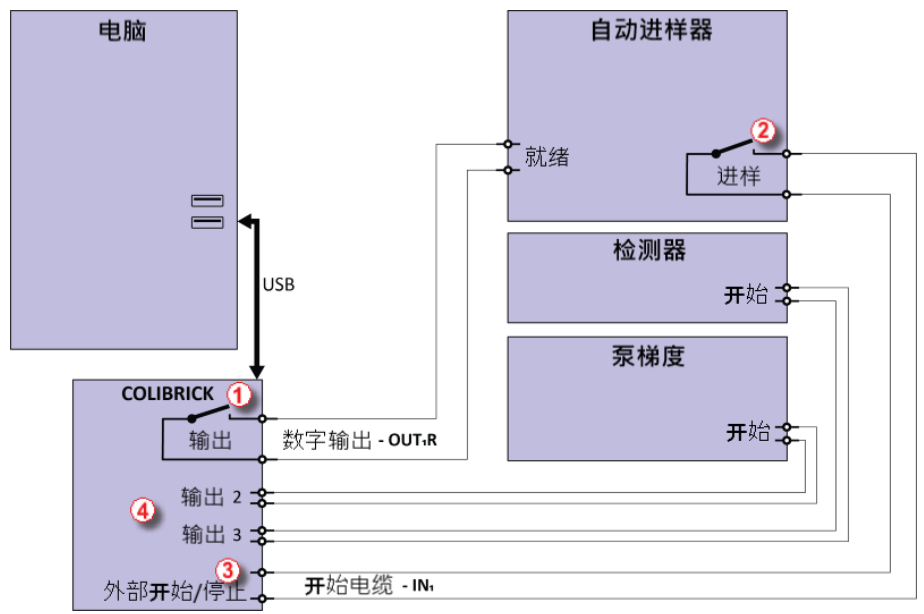

<sup>图</sup>*16*:液相色谱*( LC)* 的自动进样器接线

- 注释: 根据自动进样器的类型,输入和输出触点上的标签可能会有所不同。
- 注释: 检测器和泵的开始输入是并联在Clarity Lite 开始输入中的,请确认设备是接 地的。

*[Clarity](020-instrument.htm) Lite*扩展反应开始*/*停止默认是使用Colibrick's INT7 连接线中的*IN1*。如 果有多于一个检测器(信号)的电缆线,那么使用开始标识的电缆线IN<sub>1</sub>是非常 有必要的。

# <span id="page-32-0"></span>**6.3** 自动进样器**( AS) +**气相色谱仪**( GC) -**被动序列

被动序列的自动进样器不需要连接 **OUTnR** 数字输出线。色谱仪和自动进样 器控制所有的时间。Clarity Lite对接收到的每个启动信号只执行一次分析。同 步仅包括使用**IN**<sup>n</sup> 启动电缆在Clarity Lite中进行数据采集的外部启动。

在自动进样器开始之前**Clarity Lite**先启动序列。手动启动设备后,自动进样器 启动进样。进样器通过一个信号线( 就绪) 和气相色谱仪同步,仅仅在气相色 谱仪达到了就绪状态后才会开始下一次进样。进样后,自动进样器会闭合进 样触点① 接下来气相色谱仪将会开始运行② 。同时,色谱仪闭合开始触点④ 并开始采集数据③ 。

注意: 有必要在自动进样器和Clarity Lite 中设置定时,以确保在上一次运行完成后 进行下一次进样。

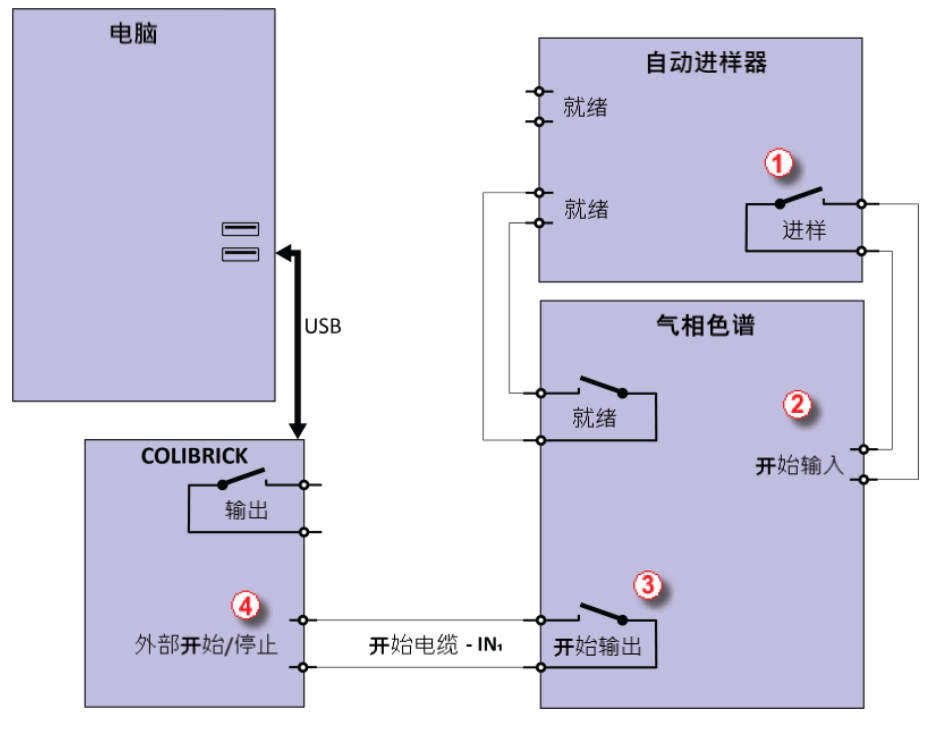

图*17*:自动进样器被动序列连接

被动序列较常用的典型配置是顶空自动进样器。

*[Clarity](020-instrument.htm) Lite*扩展反应启动*/*停止默认情况下是使用**Colibrick**的**INT7**连接线中的 *IN1*。如果有多于一个检测器( 信号) 的电缆线,那么使用开始标识的电缆线 IN1是非常有必要的。

# <span id="page-33-0"></span>**7** 故障排除

# <span id="page-33-1"></span>**7.1** 查询问题

当出现问题时,找到解决方案的最快方法是阅读上下文帮助( 按F1可访问) 。 您可以使用关键字搜索帮助,例如发生问题的对话框或窗口的名称、出现的 错误消息的文本或使用的硬件。下表包含了最常见错误的摘要,而本章的其 余部分包含了如何解决这些错误的信息。

表*1*:窗口和对话框列表

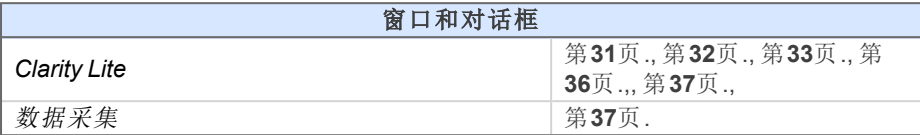

表*2*:错误信息列表

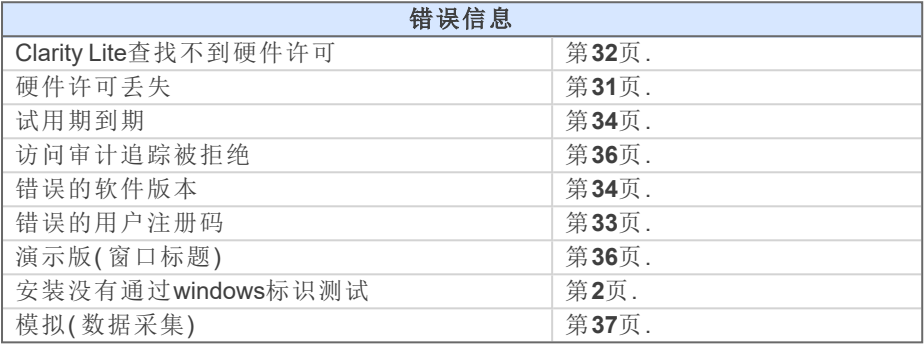

表*3*:硬件列表

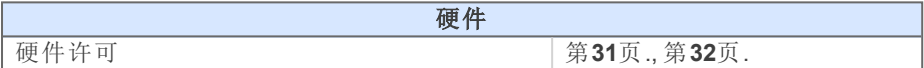

# <span id="page-34-0"></span>**7.2** 故障排除的其他方法

如果不能在此处找到问题的答案,请登录[www.dataapex.com](http://www.dataapex.com/)网站,该网站上 的支持菜单将引导您进入视频教程和常见问题解答(FAQ)。或者,您也可以 通过电子邮件联系您的分销商或**DataApex**服务台。请注意,我们会请求收集 一些配置文件。如果您安装了电子邮件客户端,您可以在**Clarity Lite**主窗口中 的帮助 *-* 通过电子邮件发送菜单栏收集这些文件。

重要的是,与特定硬件相关的问题的解决方案可以在其各自的手册中找到。

作为解决问题时的最后一个选项,在出现复杂问题时,**DataApex** 还可以通过 **TeamViewer** 快速支持为注册客户提供远程支持( 付费服务) 。使用此选项进 行 故 障 排 查 时, 用 户 必 须 首 先 联 系 **DataApex** 技 术 支 持 ( [support@dataapex.com](mailto:support@dataapex.com)) 。**TeamViewer** 快 速 支 持 应 用 程 序 可 以 通 过 单 击 主 *Clarity Lite* 仪器窗口的帮助*- TeamViewer QS*下载。下载后即可直接使用该应 用程序。

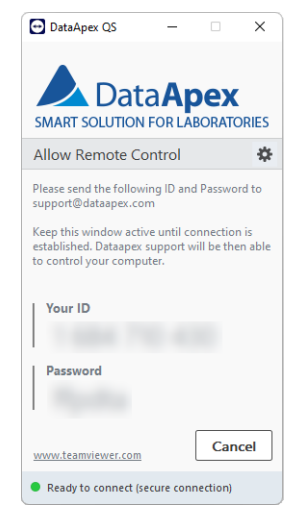

图*18*:远程控制应用

## <span id="page-35-0"></span>**7.3** 工作站开启时的问题

接下来的章节包括工作站开启时的问题。

### <span id="page-35-1"></span>**7.3.1** 硬件许可丢失

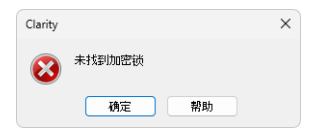

图*19*:硬件许可丢失错误对话框

如果在没有硬件许可的情况下开始**Clarity Lite**,"硬件许可丢失"的错误信息将 会显示并且**Clarity Lite**将不会开始。硬件许可需要插入**USB**端口并且保证已 经安装了驱动。正常情况下,插入硬件许可实体至**USB**端口后**USB**驱动会自 动安装。

#### 原因**1:**硬件许可没有被正确的安装。

解决方案: 在控制面板*-*系统和安全界面选择系统图标,进入设备管理器选项卡,并查 找"通用串行总线控制器"-"**Rockey4**"项目。在某些情况下,还可以直接在设 备管理器的根文件夹中找到它。如果没用,重新拔插**USB**端口的硬件许可实 体。如果还是没有用, 在[www.dataapex.com](http://www.dataapex.com/)网站查看常见问答(FAQ), 支持 菜单将会引导您前往常见问答-硬件许可实体重新安装 。

#### **▌**原因**2:**硬件许可未正确连接

- 解决方案: 检查以下功能:
	- <sup>l</sup> 检查**USB**接口是否能正常工作( 例:在该接口插上另一个设备等) 。
	- **· 检查硬件许可**驱动是否安装。硬件许可上的绿灯需要亮起。

## <span id="page-36-0"></span>**7.3.2 Clarity Lite**查找不到硬件许可

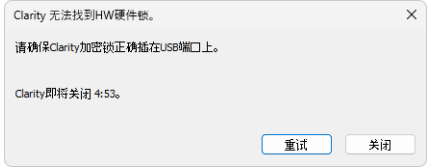

图*20*:*Clarity Lite*查找不到硬件许可

**Clarity Lite**丢失了和硬件许可的通讯。显示"Clarity Lite查找不到硬件许可"的 错误信息窗口。用户有5分钟的时间尝试重建Clarity Lite和硬件许可之间的通 信。这个时间一过,Clarity Lite就会自动关闭。

#### 重试

再次检查硬件许可,并继续运行**Clarity Lite**来检测它。

### 关闭

关闭**Clarity Lite**色谱工作站。

对于这个错误消息有两种可能的解释:

#### **▌**原因**1:***[Clarity](020-instrument.htm) Lite*运行时硬件许可被移除。

解决方案: a) 点击重试按钮用以重建Clarity Lite和硬件许可间的通讯。 b) 重新拔插硬件许可实体。a) 点击重试按钮去重建通讯。

#### **▌**原因**2:**插入硬件许可的**USB**端口进入睡眠模式。

- 解决方案: 前往开始*-*控制面板*-*硬件和声音*-*设备管理器,找到通用串行总线控制器。在 每个**USB**根集线器项目右键单击并选择属性。点击电源管理选项卡并取消 "允许计算机关闭此设备以节约电源"前的勾选。
- 注意: 另一种禁止**USB**端口进入睡眠模式的方法是在**BIOS**中。但是,此选项只建议 高级用户使用,通常由本地系统管理员执行。

## <span id="page-37-0"></span>**7.3.3** 错误的用户注册码

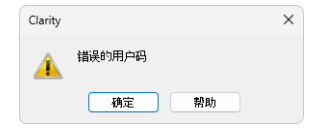

图*21*:错误的用户注册码对话框

工作站的用户注册码和硬件许可的码不匹配。

#### **▌**原因**:**可能输入了一个错误的用户注册码。

- 解决方案: 点击确定按钮后,要求输入正确用户注册码的对话框将会弹出。提交正确的 用户注册码后Clarity Lite将会启动。否则Clarity Lite将不会开启并且将会再次 要求输入正确的用户注册码。在**USB**安装文件的塑料背面可以查找到用户 注册码。
	- 注释: [用户注册码](010.040-user-code.htm)不区分大小写。但是,请注意不要将字母"I"与数字"1"混淆。

如有必要,请联系制造商或经销商索取用户注册码( 准备提供工作站的序列 号( S/N) ) 。

### <span id="page-38-0"></span>**7.3.4** 用户注册码对**x.y**版本无效

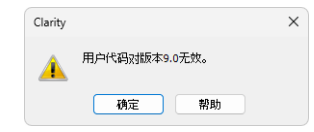

图*22*:用户注册码对版本错误无效对话框

**Clarity Lite**中填写的用户注册码对您安装的软件版本无效。

#### **▌**原因**:**您可能输入了不同版本的用户注册码。

解决方案: 您必须输入当前版本的用户注册码。例如,当您购买额外的扩展/控制许可 证时,会为您的工作站生成一个新的用户注册码。新的用户注册码仅对最近 的Clarity主要升级有效,因此您可能需要安装最新版本的软件。

注释: [用户注册码](010.040-user-code.htm)不区分大小写。但是,请注意不要将字母"I"与数字"1"混淆。

如有必要,请联系制造商或经销商索取用户注册码( 准备提供工作站的序列 号( S/N) ,另外如果以前没有购买,请购买升级版) 。

### <span id="page-38-1"></span>**7.3.5** 错误的软件版本

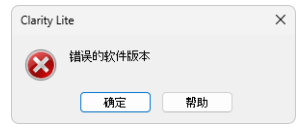

图*23*:错误的软件版本错误警示对话框

用户注册码对当前运行的**Clarity Lite**是无效的。

#### **▌**原因**:**您可能安装了与之前不同的应用程序。例如**,**安装了 **Clarity** 而不是**Clarity Lite**。

解决方案: 请确保您使用的是正确版本的应用程序。如果没有,安装正确的版本。如有 必要,请与制造商或经销商联系,检查当前软件版本。你需要提供工作站的 序列号(S/N)。

### <span id="page-38-2"></span>**7.3.6** 试用期到期

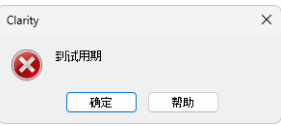

图*24*:试用期到期错误提示对话框

**Clarity Lite**不接受用户注册码。可能是以下两个原因导致该错误:

#### **▌**原因**1:Clarity Lite**确实已经试用期到期。

 $\mathbb{R}$ 决方案: a)输入正确的用户注册码可以将Clarity Lite从试用期切换到完整模式 $\overline{0}$ 。

b) 切换到第② 章节并输入试用期延长码用来延长试用期。需要通过经销商 或DataApex获取试用期延长码。

输入了正确的用户注册码或试用期延长码后,点击确定开启Clarity Lite软 件。

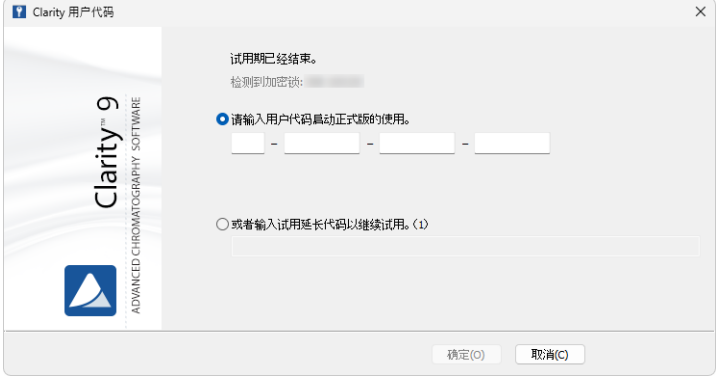

图*25*:*Clarity Lite*用户注册码

#### **▌**原因**2:CLARITY.SNO**文件是空的或因错误而丢失。

解决方案: 和原因1相同。

## <span id="page-40-0"></span>**7.3.7** 延长试用期失败

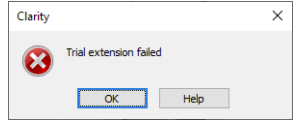

图*26*:延长试用期失败错误信息

试用期不能延长。

#### **▌**原因**:Clarity Lite**不能延长试用期。

<span id="page-40-1"></span>解决方案: 为了解决这个问题,请联系我们的支持进一步指示。

### **7.3.8** 无法创建审计追踪

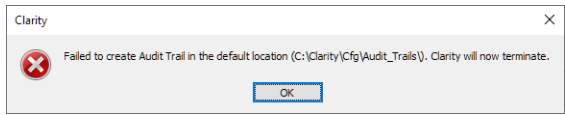

图*27*:拒绝访问 *C:\*文件夹

Clarity Lite具有限制权限创建或写入审计追踪。Clarity Lite用户需要阅读和写入 的访问权限,否则Clarity Lite将不会启动。

#### **▌**原因**:**您对**C:\CLARITY LITE**文件夹的访问权限可能有限。

解决方案: 需要注意的是这个解决方案需要用户具有管理员权限。右键点击 C:\CLARITY LITE文件夹并选择属性。在*Clarity Lite* 属性 的安全性选项卡中找 到用户/用户组并点击编辑。提示时提供管理员密码。在下一个对话框中,通 过选中读*&*写,文件夹内容列表和读取的允许选项,授予用户/用户组权限。

### <span id="page-40-2"></span>**7.3.9** 演示版**(** 窗口标题**)**

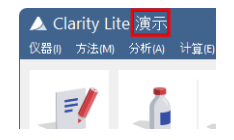

图*28*:*Clarity Lite*演示版

*[Clarity](020-instrument.htm) Lite* 窗口标题上显示演示版并没有进一步的说明。

#### 原因**:**已安装**Clarity Lite**演示版工作站。

解决方案: 卸载当前版本并安装Clarity Lite 软件完整版。

# <span id="page-41-0"></span>**7.4** 采集数据时遇到的问题

接下来的章节包括工作站采集数据时的问题。

# <span id="page-41-1"></span>**7.4.1** 数据采集**-**模拟

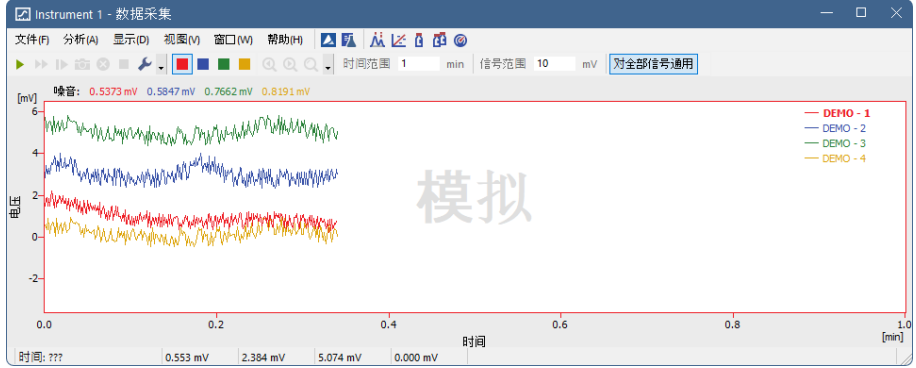

图*29*:模拟数据采集

"模拟"两个字显示在数据采集对话框中。**Clarity Lite**[数据采集](050-data-acquisition.htm)窗口仅显示模拟 曲线( 来自CHANNX.DTA文件) 。

#### **▌**原因**1:**您使用的是**Clarity Lite**演示版工作站。

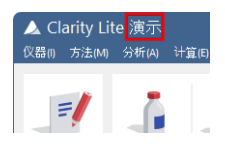

图*30*:*Clarity Lite*演示版

解决方案: 检查*[Clarity](020-instrument.htm) Lite*中的标题**DEMO**是否在窗口标题中。如果是的,卸载演示版软 件并安装完整版Clarity Lite 软件。

### **▌**原因**2:DEMO**检测器被分配给当前的仪器。

解决方案: 在*[Clarity](ms-its:Clarity.chm::/Help/020-instrument/020.000-instrument/020-instrument.htm) Lite*窗口,点击帮助*-*关于*…*命令,并选择[系统文件](010.040-about.htm)选项卡。最后一行 应该显示正在使用的A/D转换器的类型。如果没有,则需要更新或重新安装 A/D转换器的驱动程序。有关更多信息,请参阅A/D转换器手册中的手动安装 章节。

# <span id="page-43-0"></span>**7.5** 硬件许可

本指南描述了**Rockey4 ND** 硬件许可,该许可不需要安装驱动。 要 (重 新)安 装 或 解 决 较 旧 版 本 的 硬 件 许 可,如 **Rockey USB**、**Rockey LPT**和 Sentinel,请访问 [www.dataapex.com](http://www.dataapex.com/)网站,支持菜单会指引你进入常见问题 ( FAQ) - 硬件许可(重新)安装。

### <span id="page-43-1"></span>**7.5.1 ROCKEY4 ND** 硬件许可无法检测到

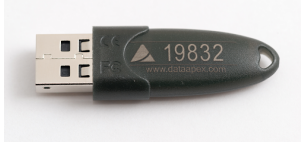

图*31*:*ROCKEY4*

**ROCKEY4 ND** ( 没有驱动) 没有被**windows**系统检测到。如果没有检测到,将 触发以下错误:[硬件许可丢失。](#page-35-1)

#### **▌**原因**:ROCKEY4 ND** 硬件许可无法检测到。

解决方案: 确保**ROCKEY4 ND**所在的**USB**端口正常工作。否则使用另一个**USB**端口。 **ROCKEY4 ND**不需要手动安装驱动。 将 **ROCKEY4** 插 入 USB 端 口 并 开 启 Clarity Lite。 如 果 没 有 显 示 错 误, 则 **ROCKEY4**自动安装成功。 将ROCKEY4 ND插入USB端口,硬件许可开始正常工作时,它上面有一个稳 定的绿色LED指示灯。 注意: 如果使用**Windows 8.1**或更高版本,请确保**Clarity Lite**版本至少为4.0.4.987, 但最好是最新版本。

如果怀疑硬件许可实体损坏了,请联系 **DataApex** 支持( [www.dataapex.com](http://www.dataapex.com/)) 。

# <span id="page-44-0"></span>**7.6** 系统文件**( systeminfo.txt**文件**)**

C:\CLARITY LITE\CFG\SYSTEMINFO.TXT 包括有价值的诊断信息。同样可以 在**Clarity Lite** 帮助*-*关于*-*[系统文件](010.040-about.htm#system-files-tab) 对话框查找相关内容。

| Date<br>11.03.2024.08:22<br>Serial number of application<br><b>User Code</b><br><b>Version of application</b><br>Clarity version 9.0.1.19<br><b>Build date of application</b><br>10.10.2023. 13:33<br>3<br><b>Instruments</b><br><b>Extensions</b><br>SST; GPC; PDA; EA; CE; MS; NGA; DHA; GCxGC; MS-TOF |
|----------------------------------------------------------------------------------------------------|
|                                                                                                    |
|                                                                                                    |
|                                                                                                    |
|                                                                                                    |
|                                                                                                    |
|                                                                                                    |
| <b>Controls</b><br>GC: LC: AS                                                                                                    |
| <b>Certification file</b><br>C:\Clarity-versions\Clarity-9.0.1.19-chs\Bin\ig.chk                                                                                                    |
| Checksum of cert, file<br>C0A775D69593EDE0                                                                                                    |
| Date of cert, file<br>10.10.2023. 15:26                                                                                                    |
| User                                                                                                    |
| Microsoft Windows 11 Professional version 10.0 (Build 22631)<br><b>System</b>                                                                                                    |
| <b>Key Rockey 4ND</b><br><b>Acquisition and hardware devices</b>                                                                                                    |
| Colibrick                                                                                                    |
| Files<br>Hide files list «                                                                                                    |
| File<br>Path<br><b>Version</b><br><b>Size</b><br><b>File date</b><br><b>Status</b>                                                                                                    |
| c:\clarity-versions\clarity-9.0.1.19-chs\bin<br>35746 10.10.2023, 13:24 OK<br>lutils\uni_drivers\advantec                                                                                                    |
| c:\clarity-versions\clarity-9.0.1.19-chs\bin<br>6.4.14.1<br>487936 10.10.2023, 15:13 OK                                                                                                    |
| 6,4,14,1<br>c:\clarity-versions\clarity-9.0.1.19-chs\bin<br>30208 10.10.2023, 15:13 OK                                                                                                    |
| c:\clarity-versions\clarity-9.0.1.19-chs\bin<br>64141<br>315392 10.10.2023, 15:13 OK                                                                                                    |
| advantecchf122scfc.rb<br>advinnems dll<br>advioncommon.dll<br>adviondata dll<br>C:\Clarity-versions\Clarity-9.0.1.19-chs\Bin 6.4.14.1<br>AdvionObjects.dll<br>935424 10.10.2023, 15:13 OK                                                                                                    |
| c:\clarity-versions\clarity-9.0.1.19-chs\bin<br>2.8.0.1538<br>3526656 10.10.2023, 15:13 OK<br>\apixchrompix2                                                                                                    |
| c:\clarity-versions\clarity-9.0.1.19-chs\bin<br>46586 10.10.2023, 13:24 OK<br>lutilsluni_driverslasi                                                                                                    |
| apix sdk.dll<br>asi500pump.rb<br>c:\clarity-versions\clarity-9.0.1.19-chs\bin<br>35840 10.10.2023, 14:15 OK<br>beep.exe<br><b>lutils</b>                                                                                                    |
| c:\clarity-versions\clarity-9.0.1.19-chs\bin<br>chromophor2010pump.rb<br>42431 10.10.2023, 13:24 OK<br>lutilsluni drivers\chromophor                                                                                                    |

图*32*:帮助*-*关于*-*系统文件

该文件包括如下信息(这些是列表的示例):

#### 应用序列号**,**用户注册码

应用序列号列表和已使用的用户注册码。在发现和处理任何故障和问题时这 些数据是非常重要的。

### 应用版本**,**仪器**,**扩展**,**控制

显示当前的软件版本和当前使用的用户注册码允许的所有功能。

#### 系统

显示使用的Microsoft Windows版本。

#### 文件

第一张表下面的部分列出了**Clarity Lite**工作站中所有正在使用的和已注册文 件的状态和版本。

应用程序版本,仪器,扩展和控制部分显示**Clarity Lite**工作站已安装部分的信 息。它们会显示**Clarity Lite**的版本和建立日期,工作站序列号,硬件许可的类 型和序列号,A/D转换器的类型,连接到电脑和工作站配置的。 已注册的文件条目应与已安装文件的版本和位置相匹配。如果有任何差异, 可能会出现问题。

### <span id="page-45-0"></span>**7.7** 睡眠模式

激活的Clarity Lite工作站可防止电脑进入睡眠模式。这个设计是故意的;否则 的话,Clarity Lite将不能确保正确的数据采集。

## <span id="page-45-1"></span>**7.8 Windows**操作系统中切换用户

切换**Windows**中的用户配置文件可能会导致Clarity Lite,硬件许可或任何其他 连 接 的 硬 件 之 间 的 通 讯 错 误。因 此, 建 议 不 要 在 Clarity Lite 运 行 时 切 换 windows用户。

### <span id="page-45-2"></span>**7.9** 明显的大字体和项目

Clarity Lite窗口和对话框中的字体或其他项目特别大,导致不适合表的列宽 等。

注释: 从Clarity Lite 7.2 版本开始,由较大字体引起的大多数问题已经得到解决。升 级到最新的可用的Clarity Lite版本。如果升级还是不能解决问题,请参考如 下解决方案:9.0版本解决了4K分辨率的大部分问题。

#### **▌**原因**:Windows 8**之后的系统版本可能会导致在窗口或对话框内显示较大的字体或项目。

解决方案: 将文本和其他项目的大小更改为较小的默认大小。此设置的位置取决于使 用的Windows操作系统,通常可以在显示或辅助功能部分找到。